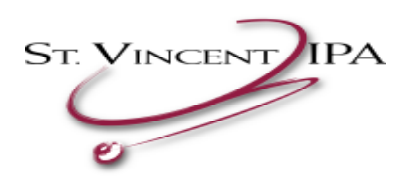

# **How To Log Into MDX**

1. Type https://axis.mdxnet.com into your Internet Browser

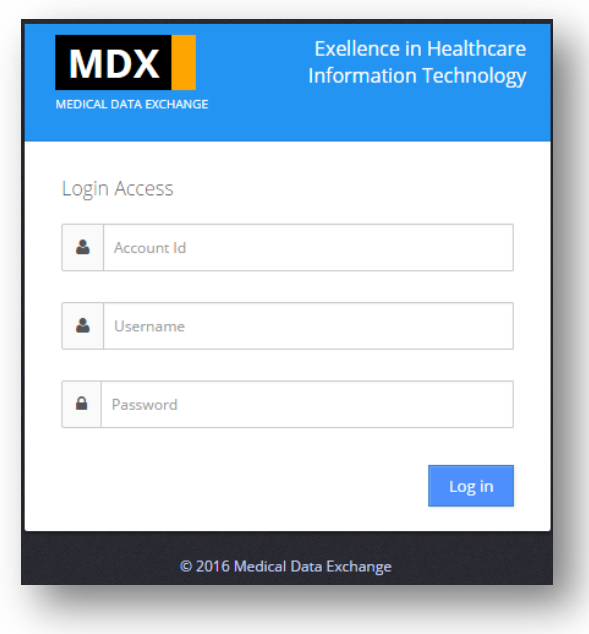

- 2. Enter account ID 119
- 3. Enter you User Name
- 4. Enter your Password
- 5. Click "Login" Button

# **How To Print Your Memberships' MDX Forms**

## **AV Form or Member Information Profile Form**

1. Type in your member's Last Name, Member ID OR Date of Birth and click the "Search" button in the Search Criteria section.

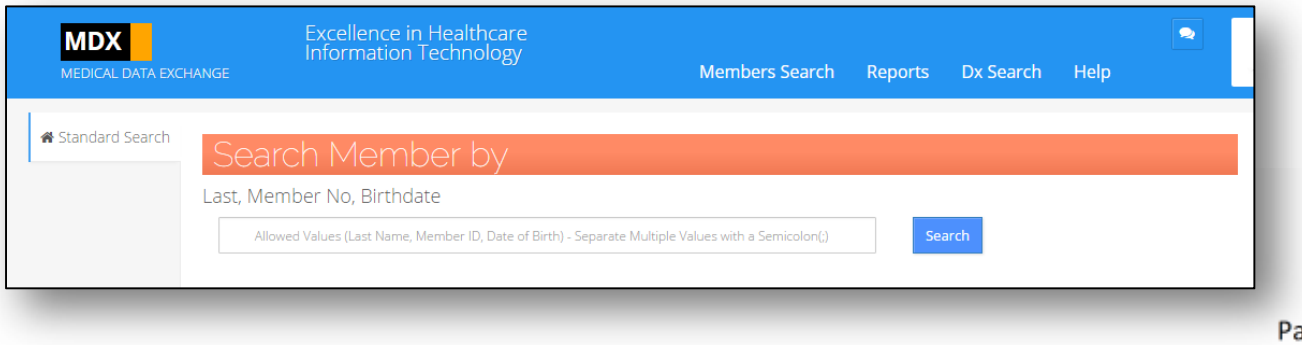

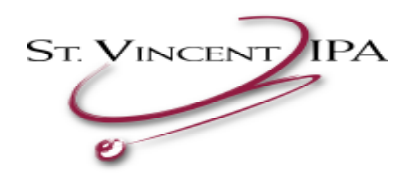

Make a selection from the list by clicking on the member(s) you want to generate forms for.

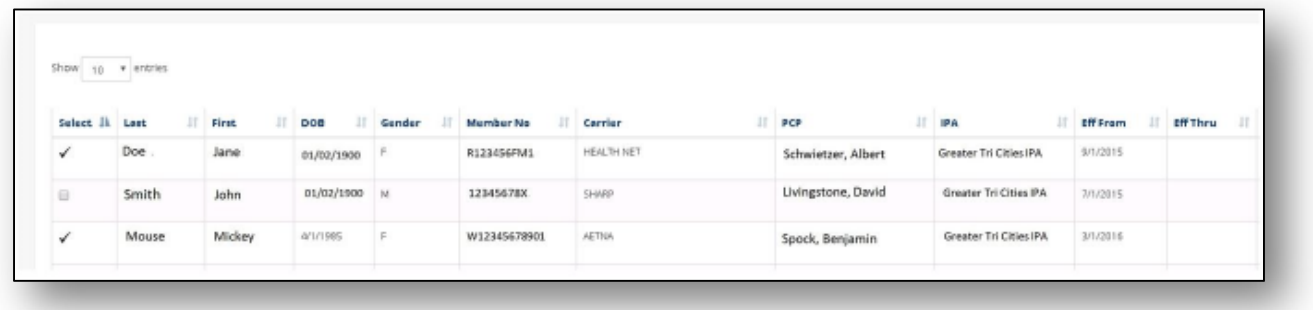

- 2. You are given the default option to view 10 members per page. If you would like to view more membership, simply click on the drop down menu at the bottom right of your Portal labeled "Show XX Entries" to choose a different amount of membership to view per page.
- 3. You can select multiple members by clicking on the "Select" box next to the members' names. Once you have selected your member(s), click on the button to the right of the member's name to view or print the members Annual Visit, Member Information Profile, or Prevalence Guideline Form.

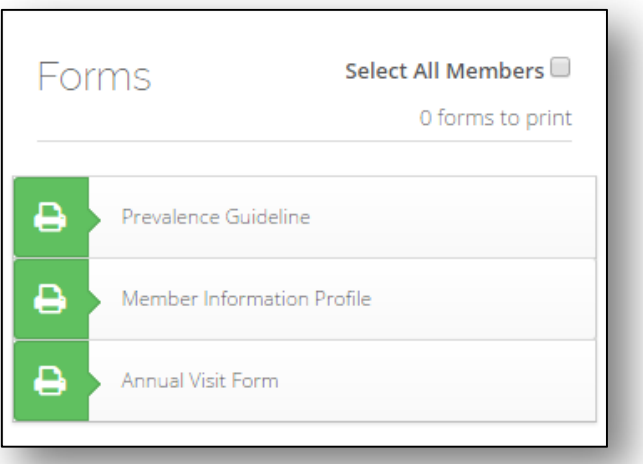

4. A "File Download" box will pop up, click on the "Open" button to access your forms. If you would like to save your forms, click the "Save" button and choose the destination you would like to save your forms to.

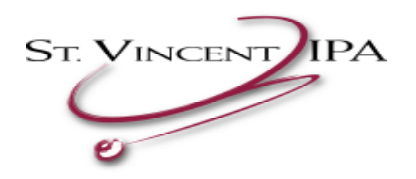

# **EMR Instructions**

If your office uses Electronic Medical Records (EMR) you do not need to print up an Annual Visit Form to submit. Simply print up the Member Information Profile and submit it with your Electronic Medical Record (EMR). In order for the EMR to be payable all chronic conditions on the Member Information Profile must be assessed in your EMR. See example below:

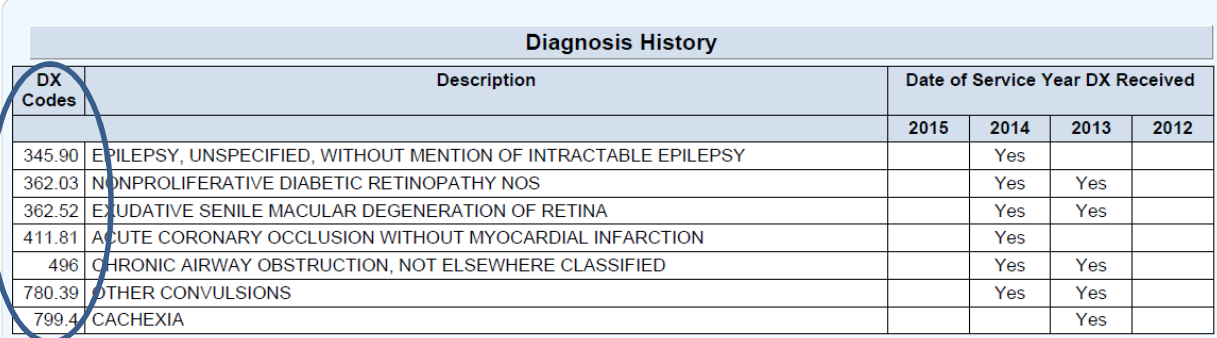

# **IE Compatibility**

For versions 10 and 11 in Internet Explorer, you will need to add the MDX website in Compatibility View Settings. To do so, please follow these instructions:

- 1. Open Internet Explorer
- 2. At the toolbar, click the "Tools" tab and click "Compatibility View Settings"
- 3. The Compatibility View Settings screen displays.
- 4. In the section that says "Add this website:" type in mdxnet.com and click "Add."
- 5. mdxnet.com should move down to the section that says "Websites you've added to Compatibility View:"
- 6. Make sure the "Display all websites in Compatibility View" is checked and click "Close"
- 7. Before clicking "Close" your screen should look like the following:

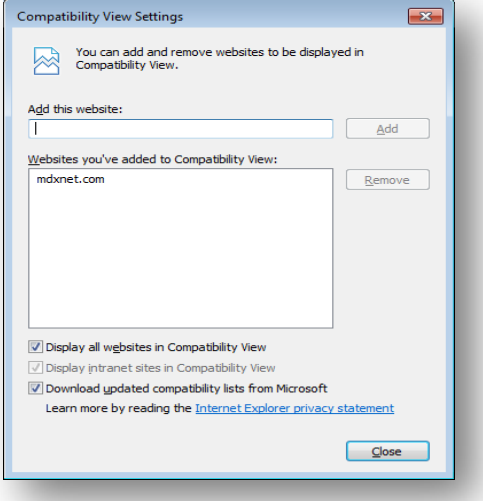

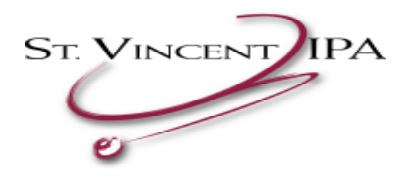

# **Please Print AV Forms As Needed**

Please print all AV forms within one week of intended use. MDX was designed to be used as an up-to-date system. If an AV form is printed and is not used we could be missing vital information pertinent to the members overall health. MDX is updated weekly with new claims and RX data. If new data becomes available and the form was printed too far in advance, we will be missing information we could have captured if the AV form was printed within a week.

# **AV Form Diagnoses That Populate On The MDX Form**

MDX is designed to pull information that populates on our current AV form from current and historical data from 2012 to current. For example, if a member was diagnosed with Congestive Heart Failure in 2012, it will pre-populate on the Diagnosis History portion of the AV form. This allows the provider to assess this condition. Suspected conditions are populated by algorithms using the historical diagnosis codes as well as medication history. For example if a member is on an ACE/ARB but does not have a diagnosis of diabetes, a suspect of diabetes will now be pre-populated under suspected conditions.

# **How To Search For Multiple Members**

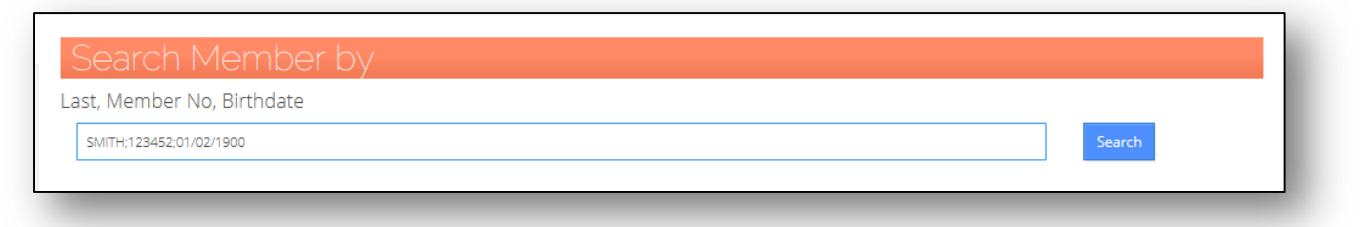

You can search for multiple members in MDX. In the "Search Criteria" of the Provider Portal you can type in several members' last name, Member ID or DOB separated by a semicolon with **NO** space between the semicolon and next search item. Once you have all the members typed in and you are ready to search, simply click on the "Search" button to the right of the "Search Criteria." If you would like to sort these members using the header options just simply click on the header you would like the list to be sorted by:

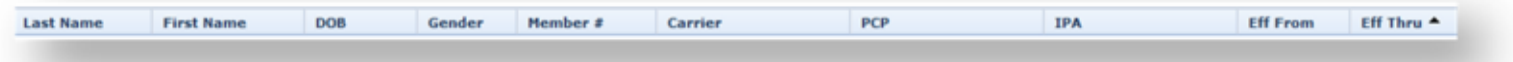

## **MDX ICD-10 Look-Up:**

MDX also has a great feature that allows you to crosswalk the current ICD-9 code into the ICD-10 code. On your MDX Provider Portal you will see a tab labeled "DX Search".

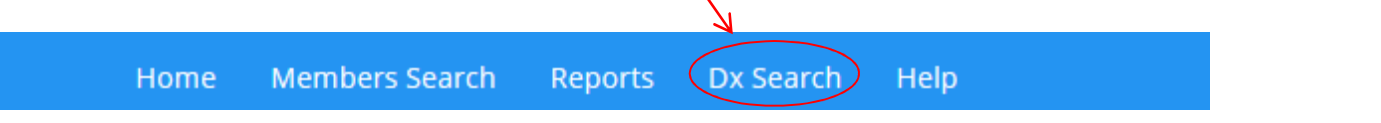

A "DX Search" box will appear. Type in the ICD-9 code in the DX Code section, select ICD9 from the dropdown and click "Search"

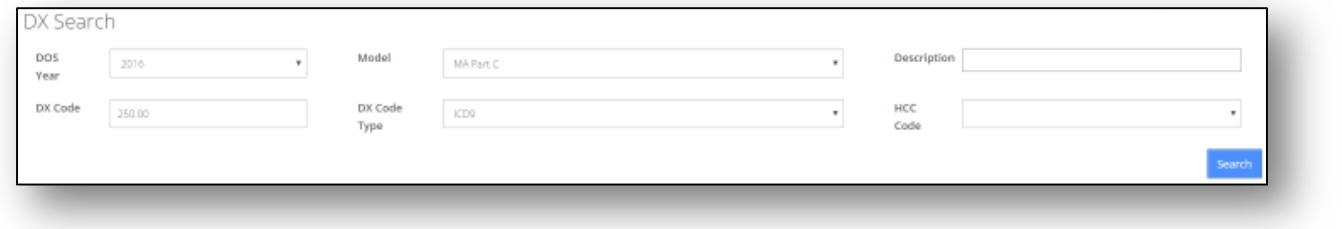

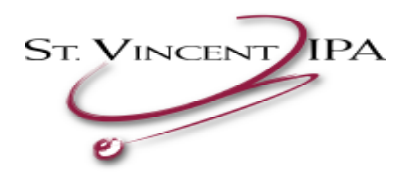

The next box will give you the diagnosis description and the ICD-10 Equivalent code.

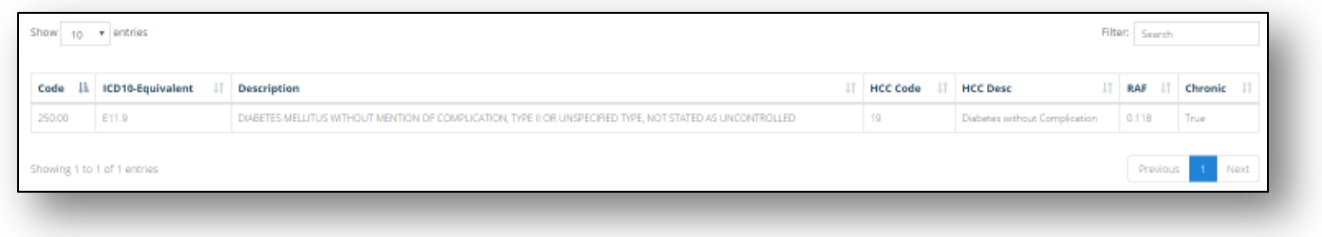

# **No AV Report:**

MDX allows providers to check outstanding Annual Visits that still need to be submitted to St Vincent IPA.

When you log into your MDX Provider Portal you will see a tab that says "Reports":

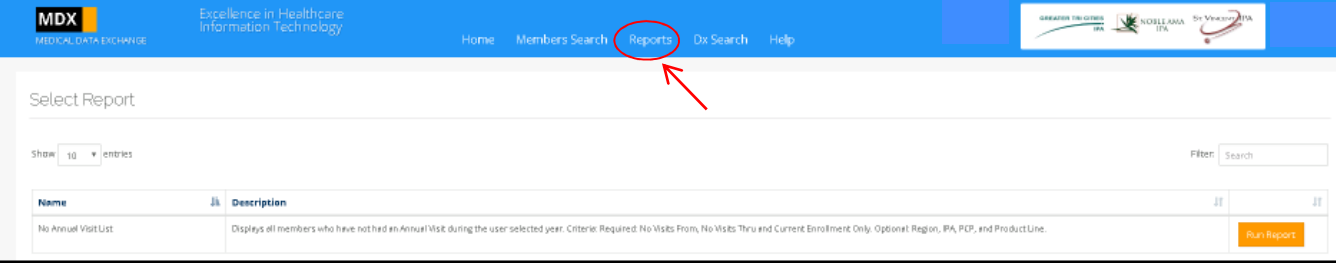

Click on the button that says "Run Report." You will see the following screen.

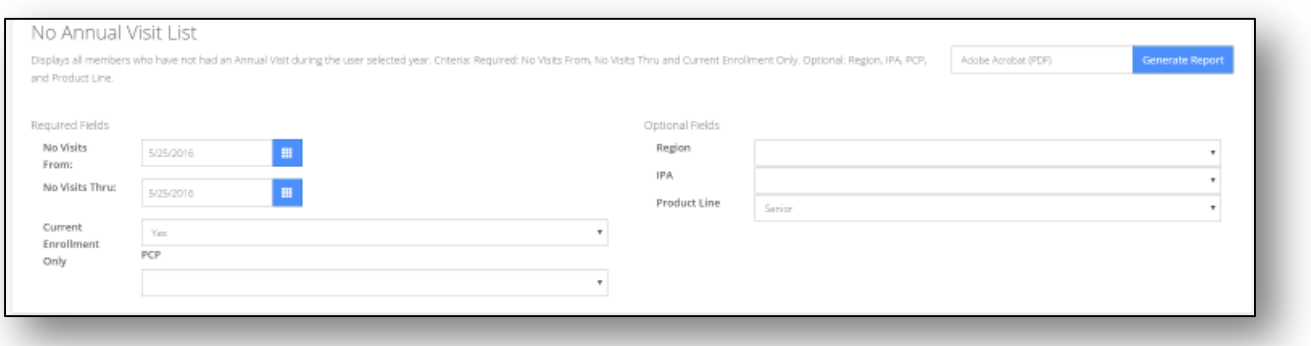

Fill in all required fields.

- 1. Make sure current year is entered. We suggest Jan  $1<sup>st</sup>$  to Dec  $31<sup>st</sup>$  of the current year.
- 2. Please leave current enrollment set to "Yes." If you change it to "No" you will receive terminated members populating on your No AV report.
- 3. Select your name in the PCP field.
- 4. The Region is 'Physicians DataTrust'

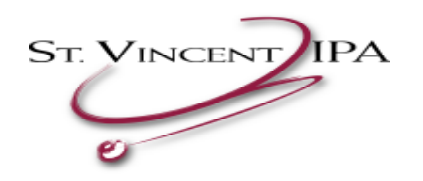

- 5. Select your IPA
- 6. Leave the Product Line as 'Senior'

Once all required fields are entered click the "Generate Report" button to your right. You will see the following screen or something similar asking you if it is OK to open the report on your computer. Click "OPEN"

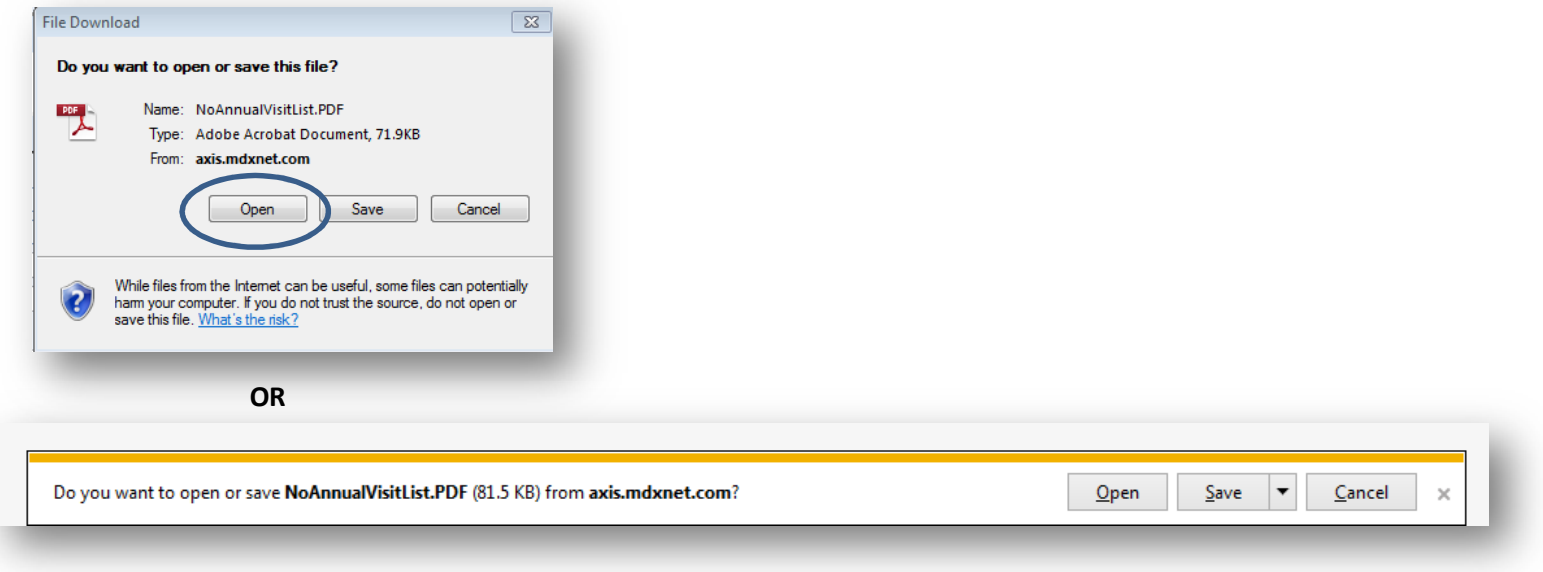

This will give you all AV's that still need to be submitted to the IPA.

\*\**Please remember that if you have members on your "AV Pend Report", they will still populate on your 'No AV Report'*.\*\* Also, remember that there is about a 3-4 week delay from when you submit your AV to when the member will be removed from this report.

Please fax in all completed AV forms to: St Vincent IPA at (562)207-6512

Or mail to: Physicians DataTrust Attn: Risk Adjustment Dept. 161 Thunder Dr., Suite 212 Vista, CA 92083

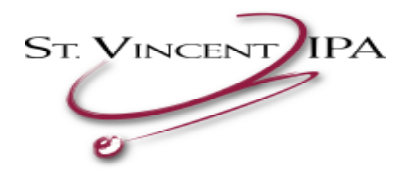

#### **Quality Measures Pending for Year Report**

MDX now allows providers to pull a list of their current members pending for quality measures for that calendar year. The quality measures include your senior and commercial membership and the following measures; Breast Cancer Screening, Colorectal Cancer Screening, Diabetes Care (Controlled A1c, Nephropathy Screening and Eye Exam), Chlamydia & Cervical Screenings, Controlled Blood Pressure & Osteoporosis Management.

#### From the main screen you will select "Reports"

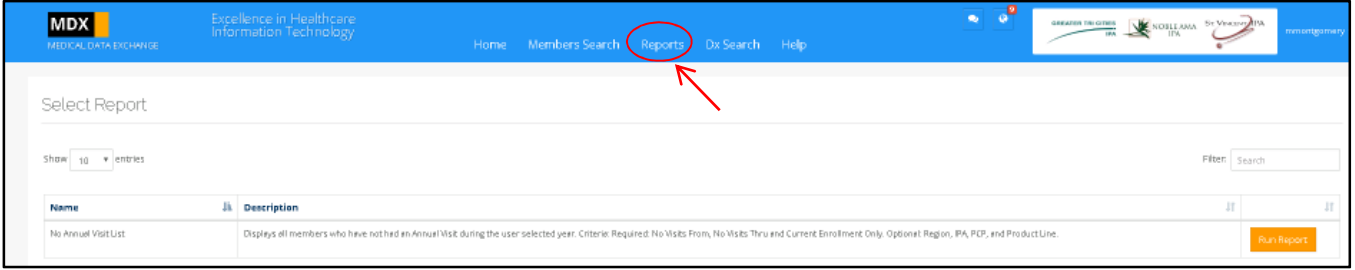

## You will then select "Run Report" for the "Quality Measures Pending for Year (Custom)" report

#### **Select Report**

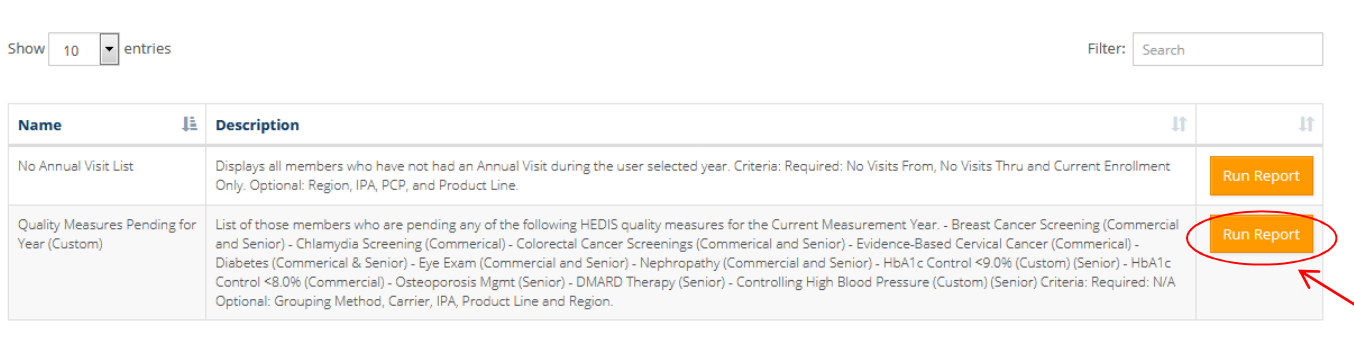

# You will leave all selections as is or "blank" except for the "PCP" name. You will select the PCP name in which you would like to run the report for and then select "Generate Report" at the top right corner.

Adobe Acrobat (PD)

Generate Report

#### Quality Measures Pending for Year (Custom)

List of those members who are pending any of the following HEDIS quality measures for the Current Measurement Year. - Breast Cancer Screening (Commercial and Senior) - Chlamydia Screening (Commerical) - Colorectal Cancer Screenings (Commerical and Senior) - Evidence-Based Cervical Cancer (Commerical) - Diabetes (Commerical & Senior) - Eye Exam (Commercial and Senior) - Nephropathy (Commercial and Senior) - HbA1c Control <9.0% (Custom) (Senior) - HbA1c Control <8.0% (Commercial) - Osteoporosis Mgmt (Senior) - DMARD Therapy (Senior) - Controlling High Blood Pressure (Custom) (Senior) Criteria: Required: N/A Optional: Grouping Method, Carrier, IPA, Product Line and Region.

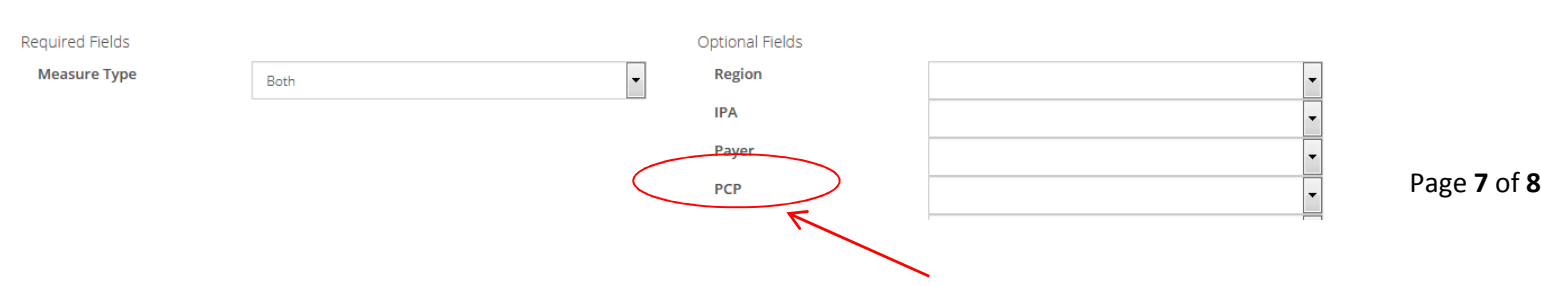

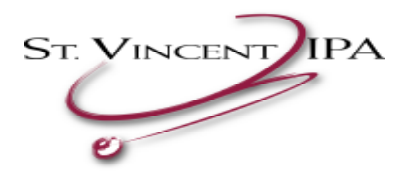

The report will generate in "PDF", however, if you would like the report in an excel format you can change the option next to "Generate Report" from "Adobe Acrobat (PDF)" to "Comma Separated Values (CSV)"

Quality Measures Pending for Year (Custom)

List of those members who are pending any of the following HEDIS quality measures for the Current Measurement Year. - Breast Cancer Screening (Commercial and Senior) - Chlamydia Screening (Commerical) - Colorectal Cancer Screenings (Commerical and Senior) - Evidence-Based Cervical

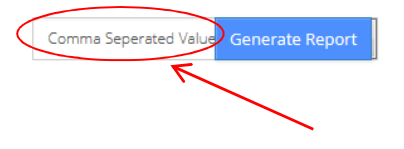

If you have any questions, please contact your St Vincent IPA Provider Representative at: prsvipa@pdtrust.com